## **Instrukcja pierwszego logowania do e-dziennika.**

- 1. Uruchom dowolną przeglądarkę internetową np. Firefox itp.
- 2. W pasku adresu wpisz adres szkoły *rceznisko.pl*

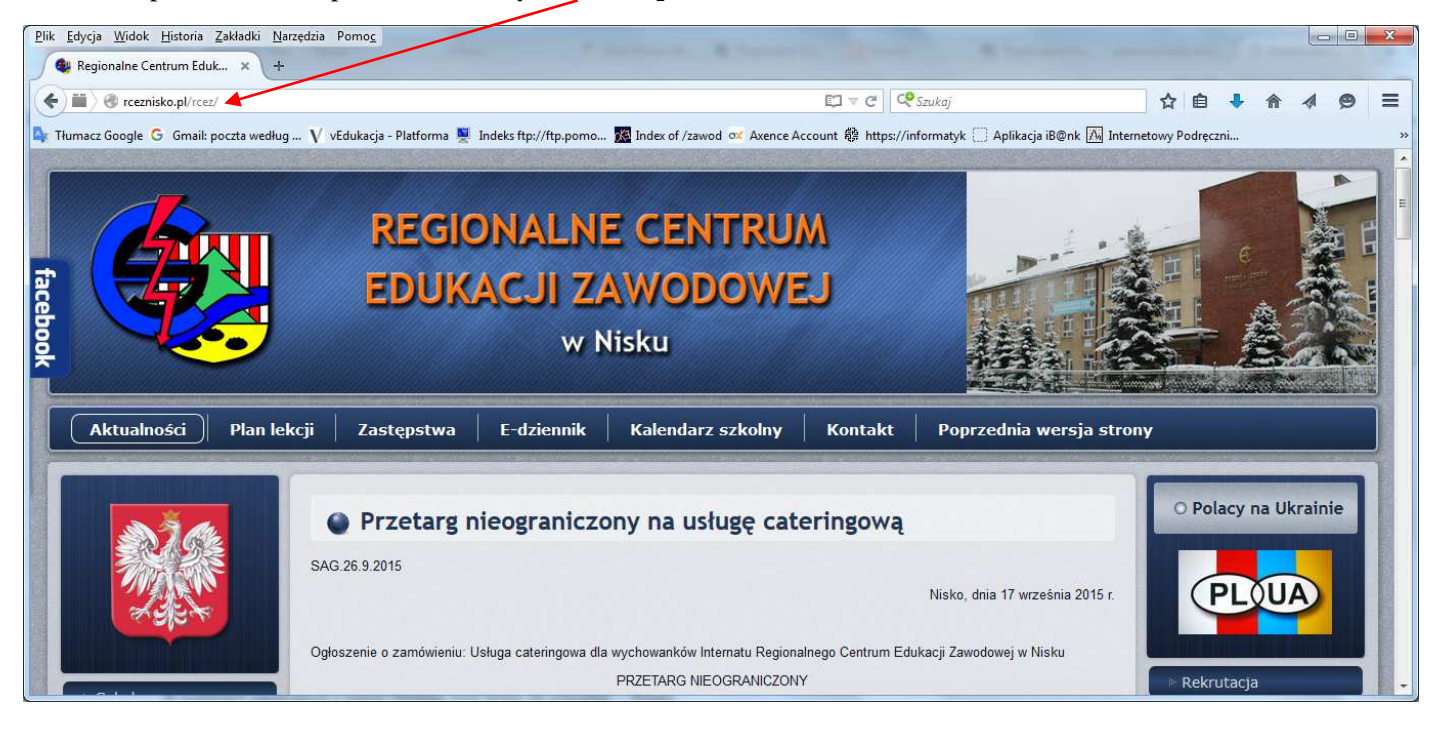

3. Wybierz przycisk *e-dziennik i Zaloguj się*

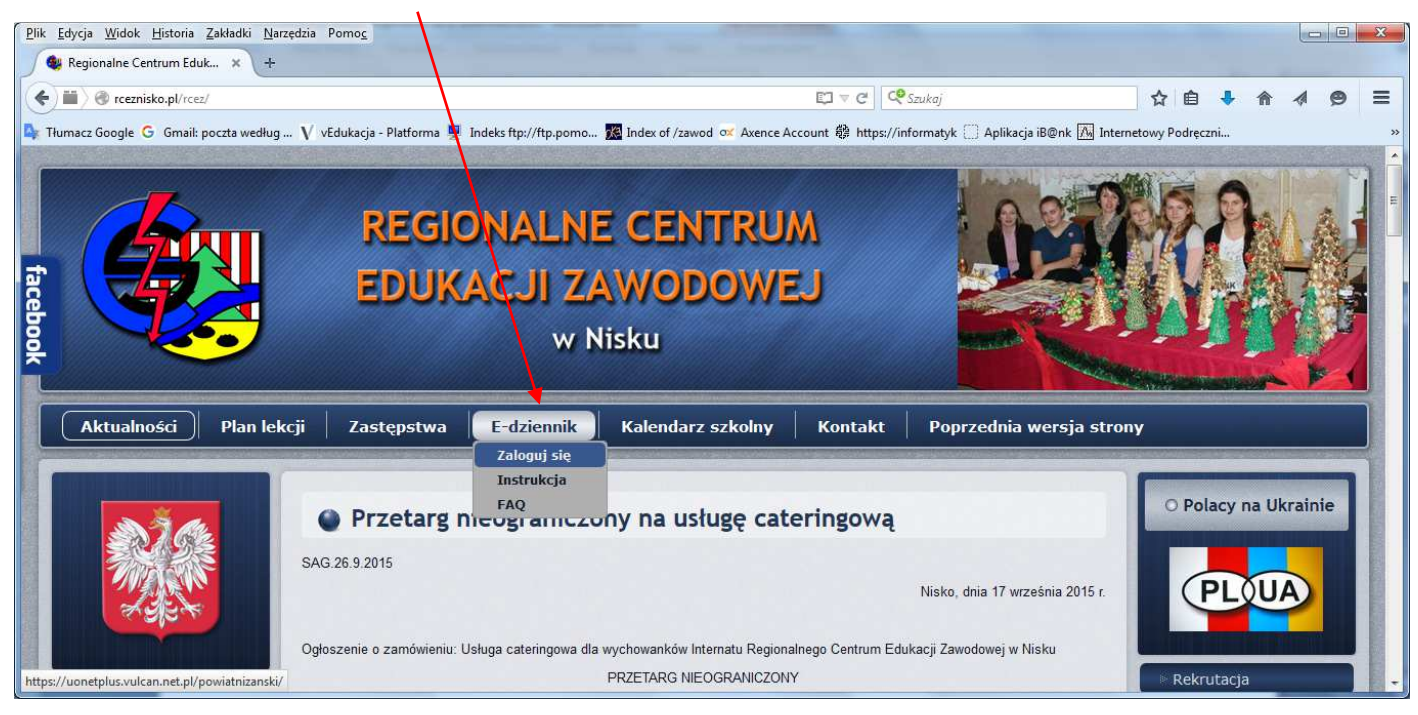

## *4.* Wybierz przycisk *Zaloguj się*

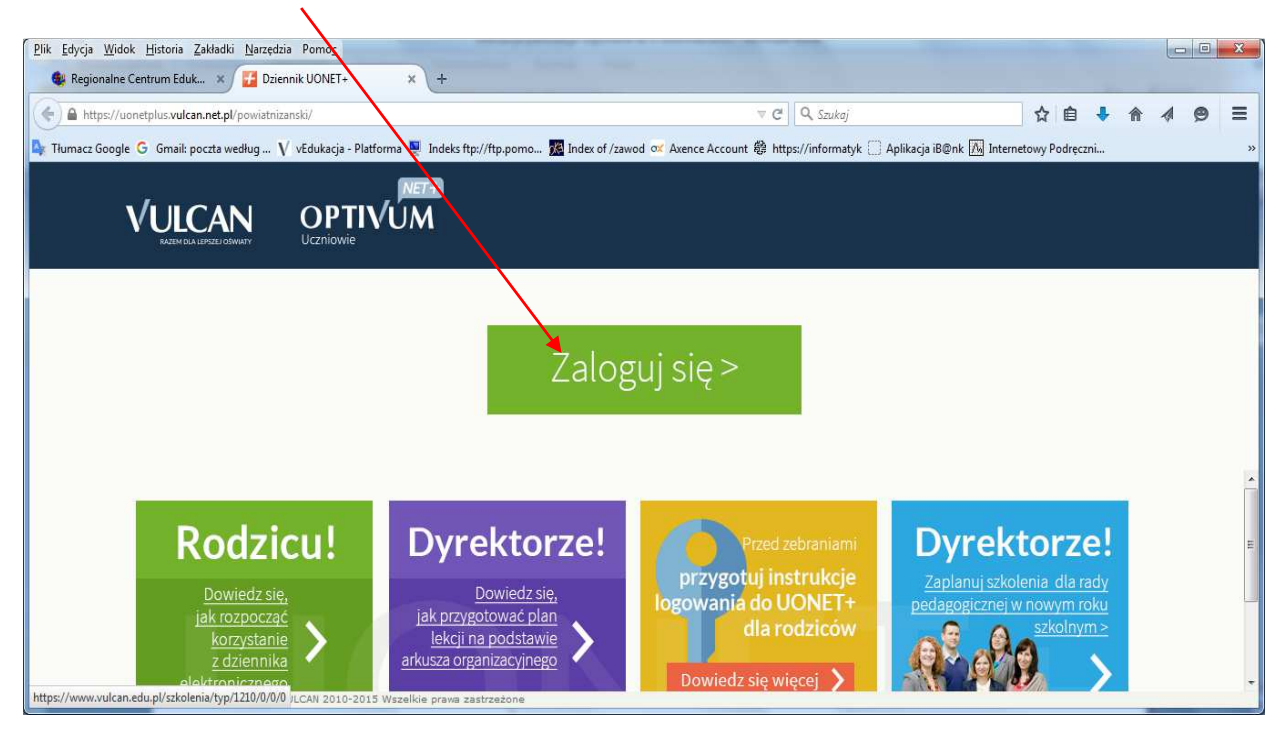

5. Wybieramy *Przywróć dostęp*

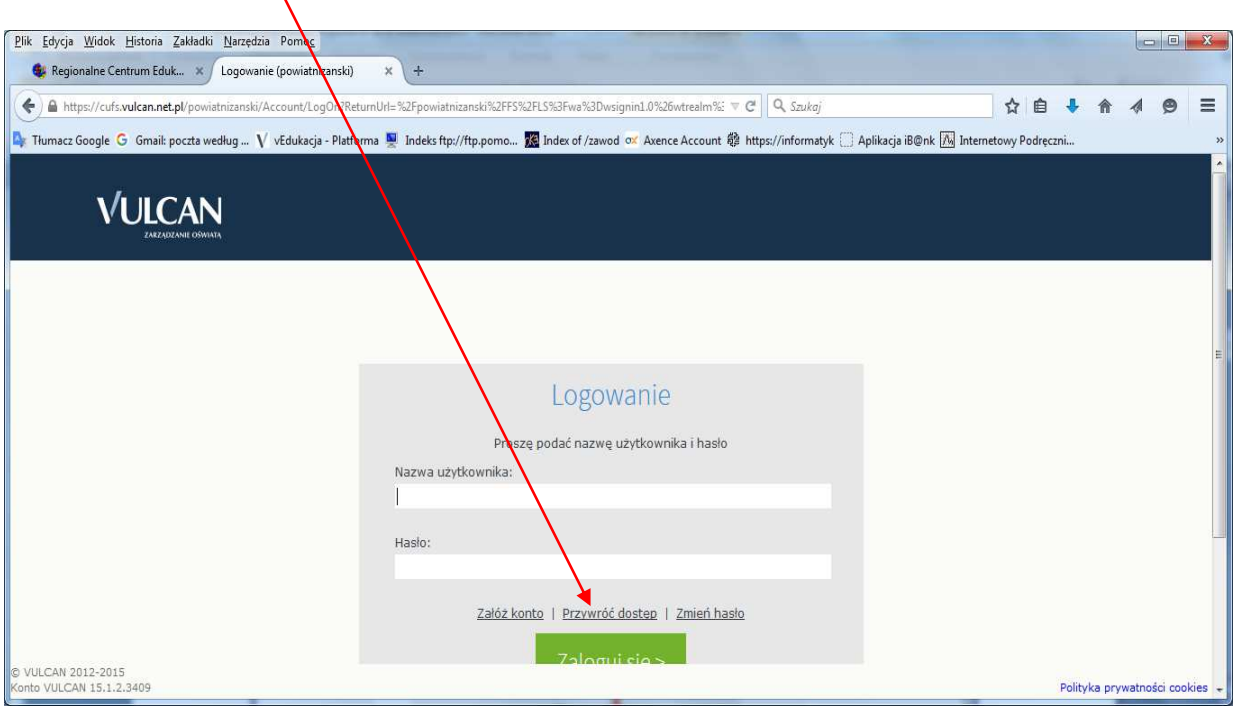

6. W okienku *Adres e-mail* należy wpisać swój adres podany wychowawcy np. *jankowalski@op.pl* zaznaczyć opcję "Nie jestem robotem" i przycisnąć *Wyślij wiadomość*

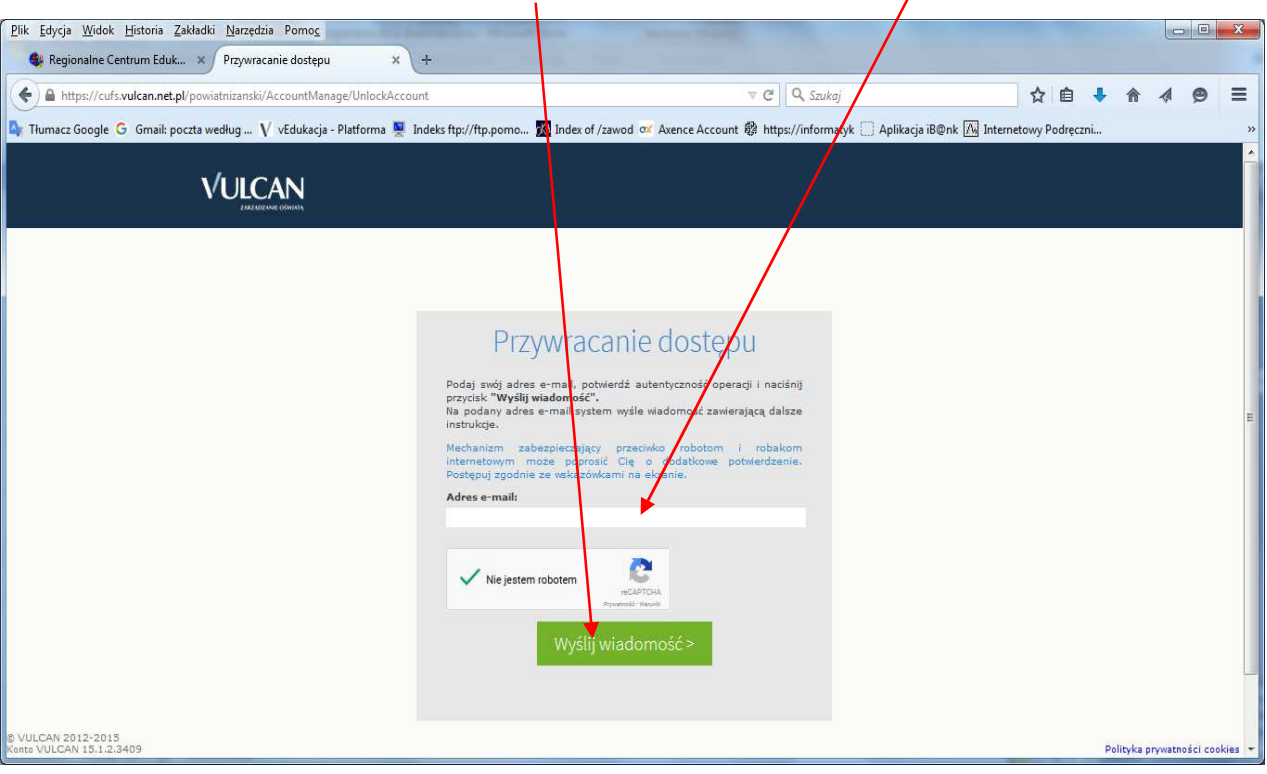

7. Wyświetli się strona z informacją, że na zapisany w systemie adres wysłano wiadomość, zawierającą dalsze Instrukcje.

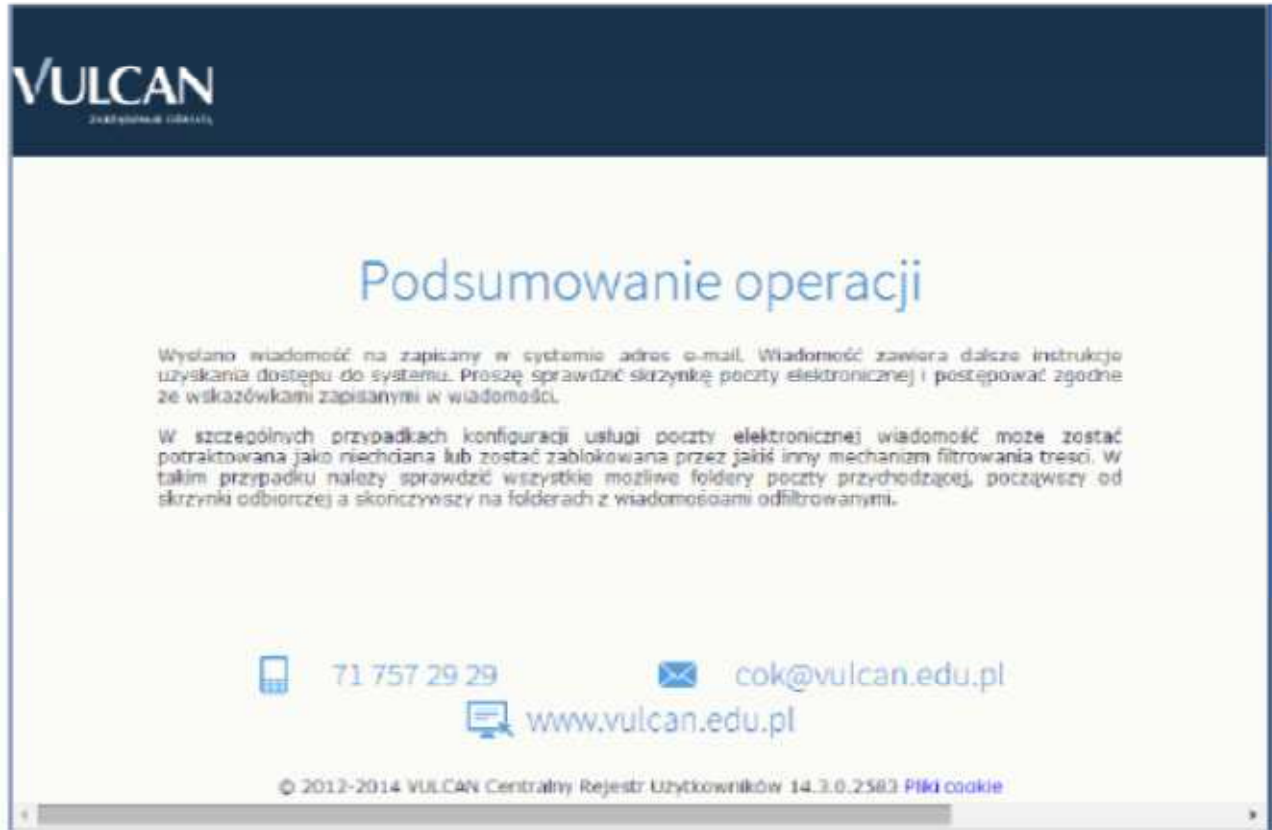

8. Po wysłaniu wiadomości przechodzimy do własnej poczty i szukamy listu z Centralnego Rejestru Użytkowników Vulcan i klikamy w link celem utworzenia nowego hasła.

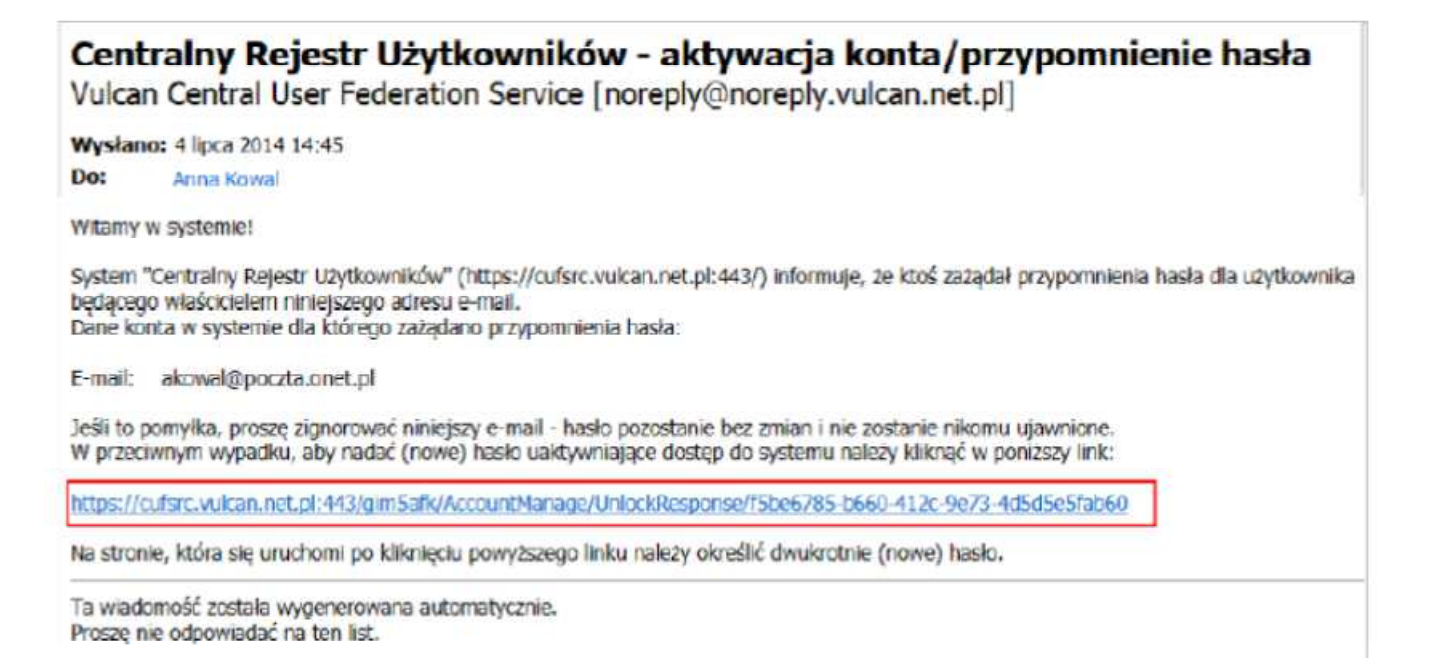

9. Na stronie Przywracanie hasła użytkownika dokonaj ponownie autoryzacji operacji, wprowadź hasło w polach Nowe hasło i Powtórz nowe hasło i kliknij Ustaw nowe hasło.

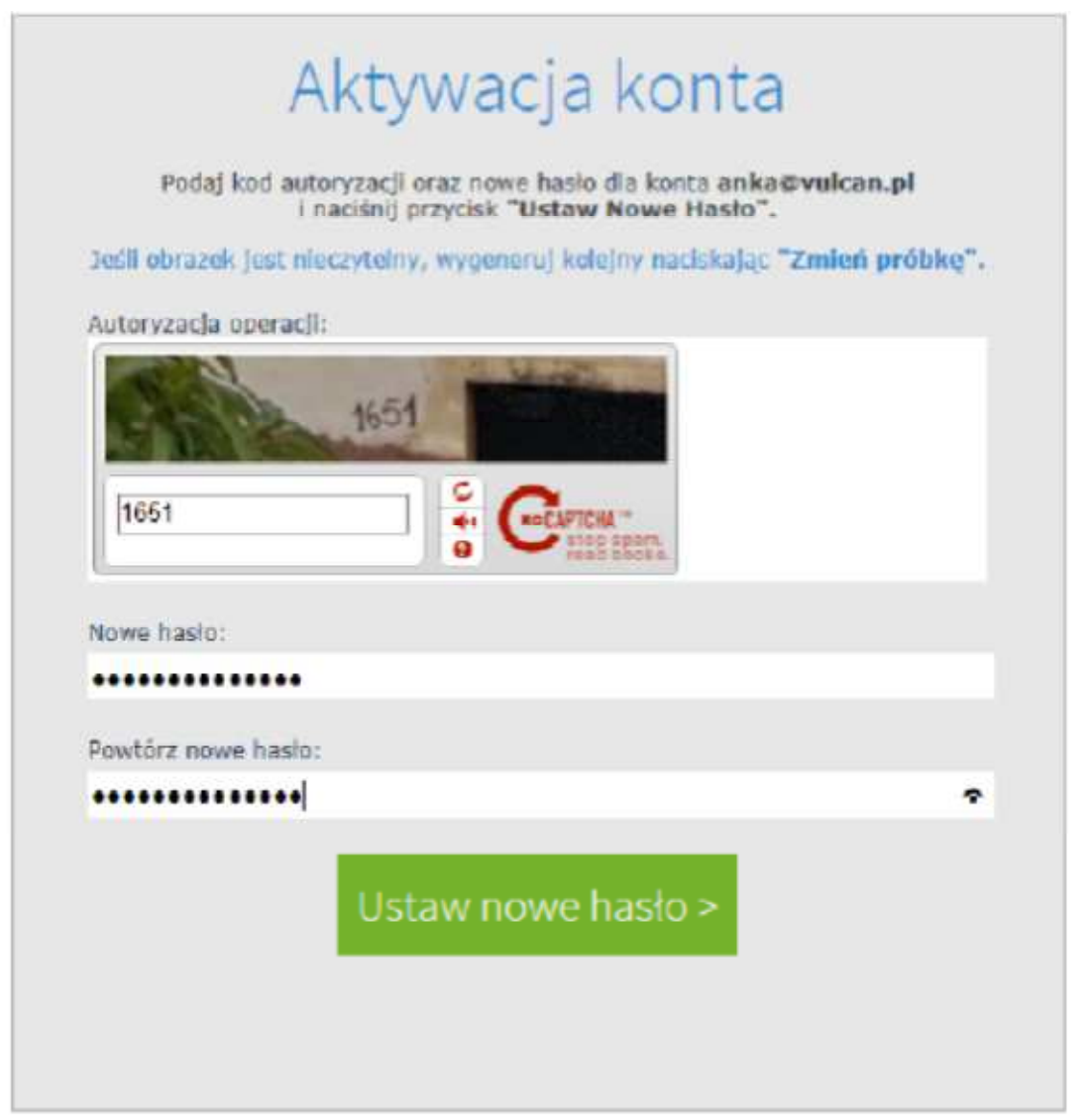

Wyświetli się strona Podsumowanie operacji zawierająca informację, że hasło zostało zmienione.

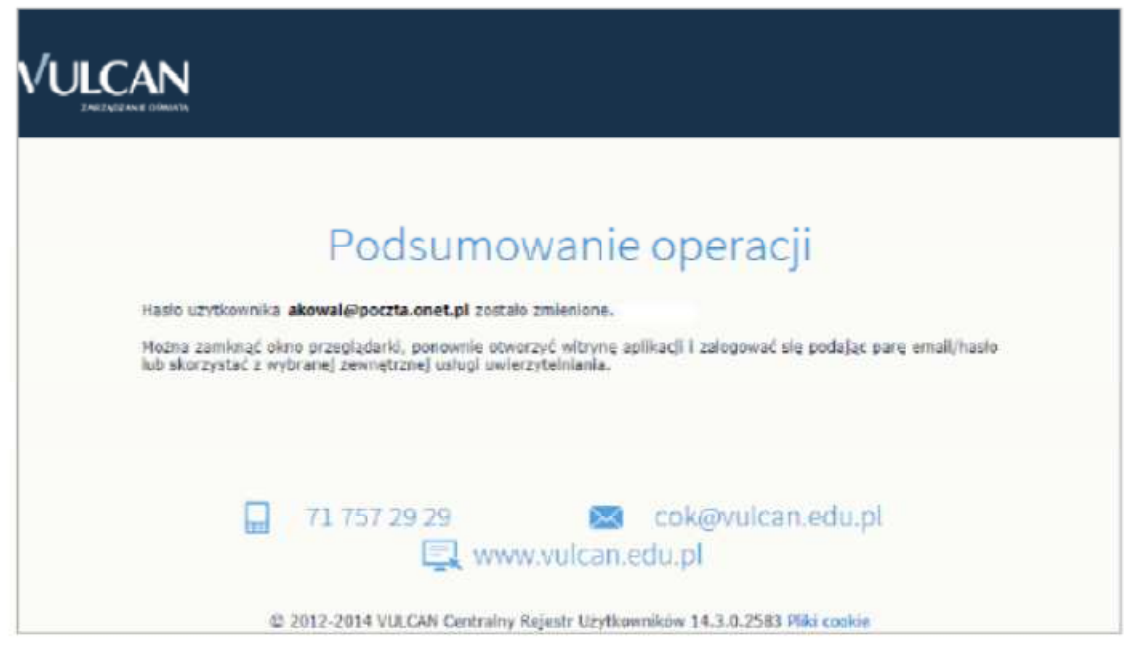

- 10. Zamknij okno przeglądarki.
- 11. Teraz jeszcze raz wprowadzamy nazwę użytkownika (nasz adres poczty elektronicznej) i hasło, które wcześniej wprowadziliśmy i klikamy na przycisk *Zaloguj*.

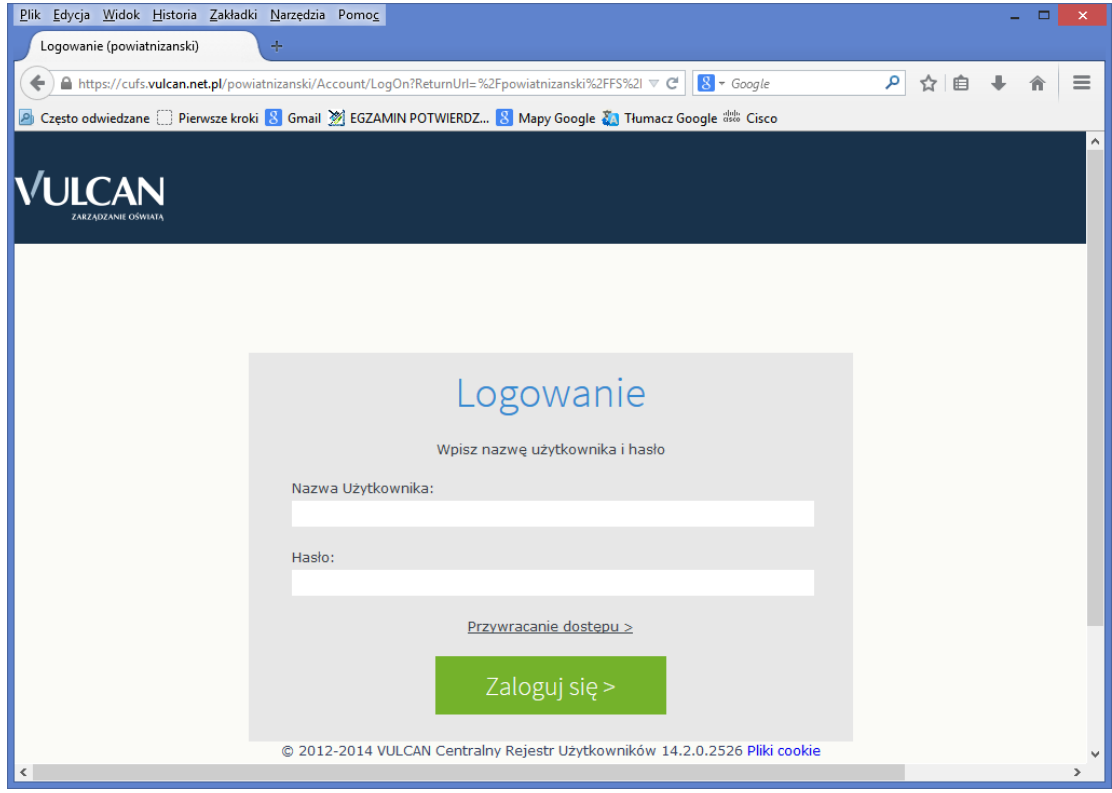

## **Uruchamianie witryny e-dziennika po utworzeniu hasła dostępu.**

1. Przejdź do strony **rceznisko.pl**, kliknij w ikonkę **E-dziennik** – pojawi się strona startowa witryny UONET+ kliknij przycisk **Zaloguj się**.

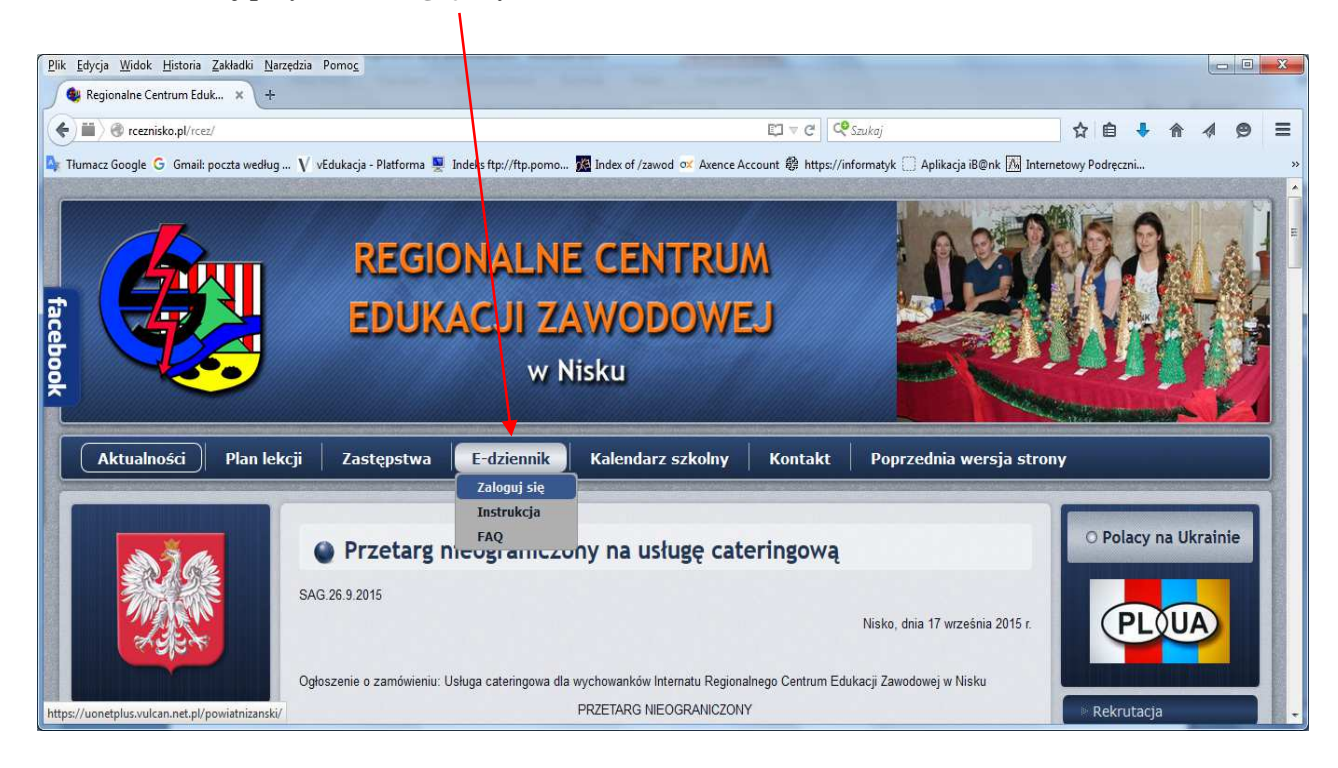

2. W oknie **Logowanie** wprowadź w oknie **Nazwa Użytkownika** swój adres e-mail i hasło dostępu utworzone podczas pierwszego logowania i kliknij przycisk **Zaloguj się**.

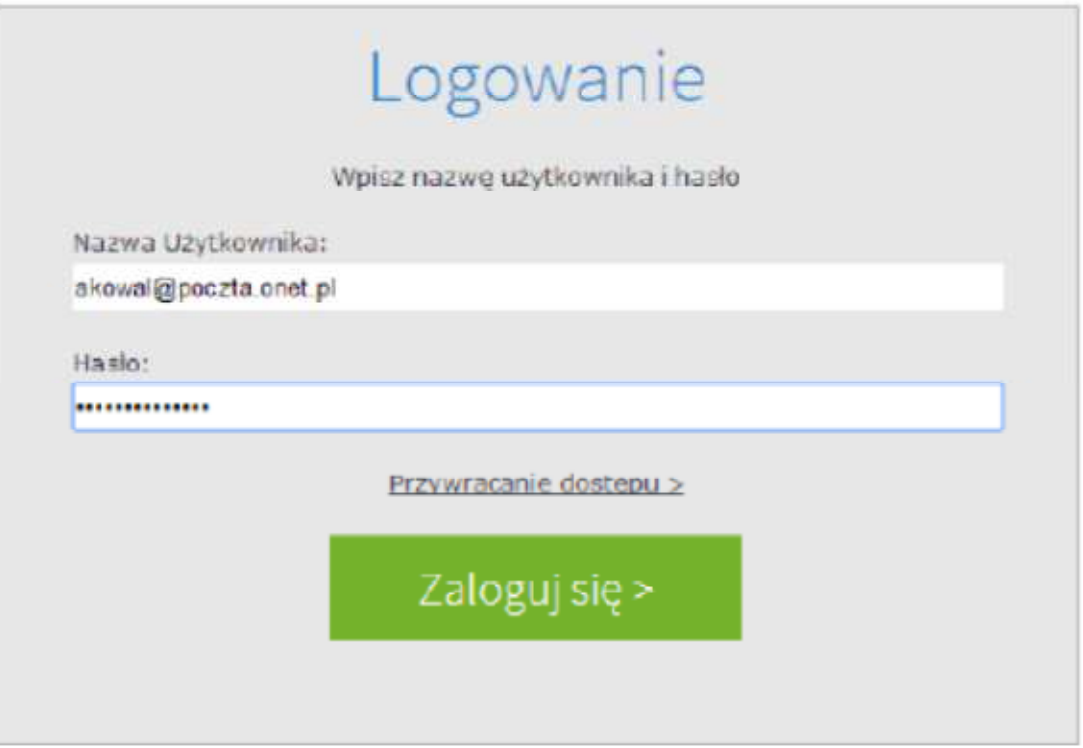

Nastąpi przekierowanie na stronę startową użytkownika dziennika.

3. Zapoznaj się z informacjami zawartymi na stronie i przejdź do wybranego modułu, korzystając z odsyłaczy zawartych na stronie.

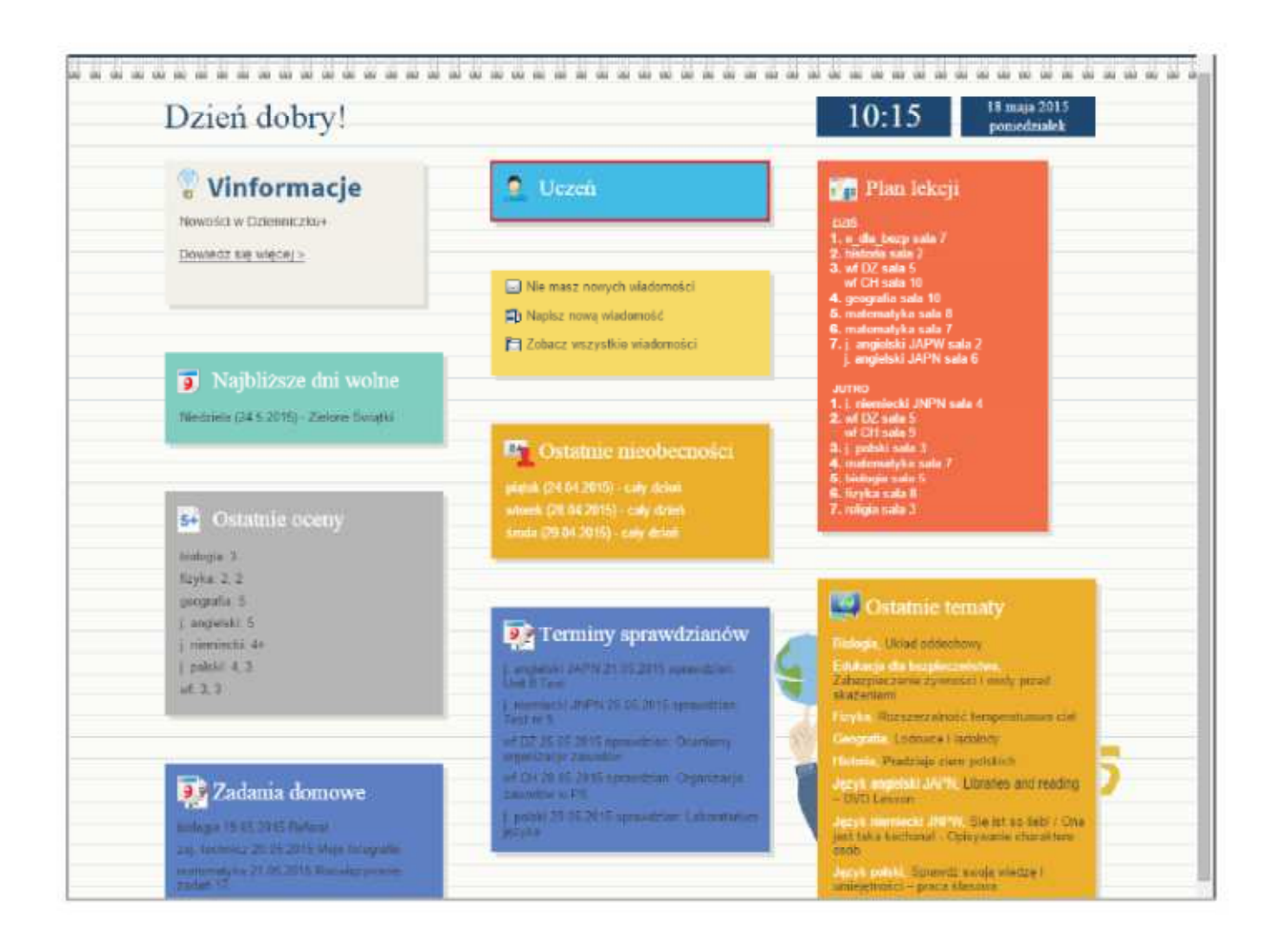